# **Cantilever Beam - Mesh (OLD)**

Author: John Singleton, Cornell University [Problem Specification](https://confluence.cornell.edu/display/SIMULATION/ANSYS+-+Cantilever+Beam) [1. Pre-Analysis & Start-Up](https://confluence.cornell.edu/pages/viewpage.action?pageId=125812740) [2. Geometry](https://confluence.cornell.edu/display/SIMULATION/Cantilever+Beam+-+Geometry) [3. Mesh](https://confluence.cornell.edu/display/SIMULATION/Cantilever+Beam+-+Mesh) [4. Physics Setup](https://confluence.cornell.edu/display/SIMULATION/Cantilever+Beam+-+Physics+Setup) [5. Numerical Solution](https://confluence.cornell.edu/display/SIMULATION/Cantilever+Beam+-+Numerical+Solution) [6. Numerical Results](https://confluence.cornell.edu/display/SIMULATION/Cantilever+Beam+-+Numerical+Results) [7. Verification & Validation](https://confluence.cornell.edu/pages/viewpage.action?pageId=125812756) [Exercises](https://confluence.cornell.edu/display/SIMULATION/Cantilever+Beam+-+Exercises) **[Comments](https://confluence.cornell.edu/display/SIMULATION/Cantilever+Beam+-+Comments)** 

## Mesh

## **Open the Model**

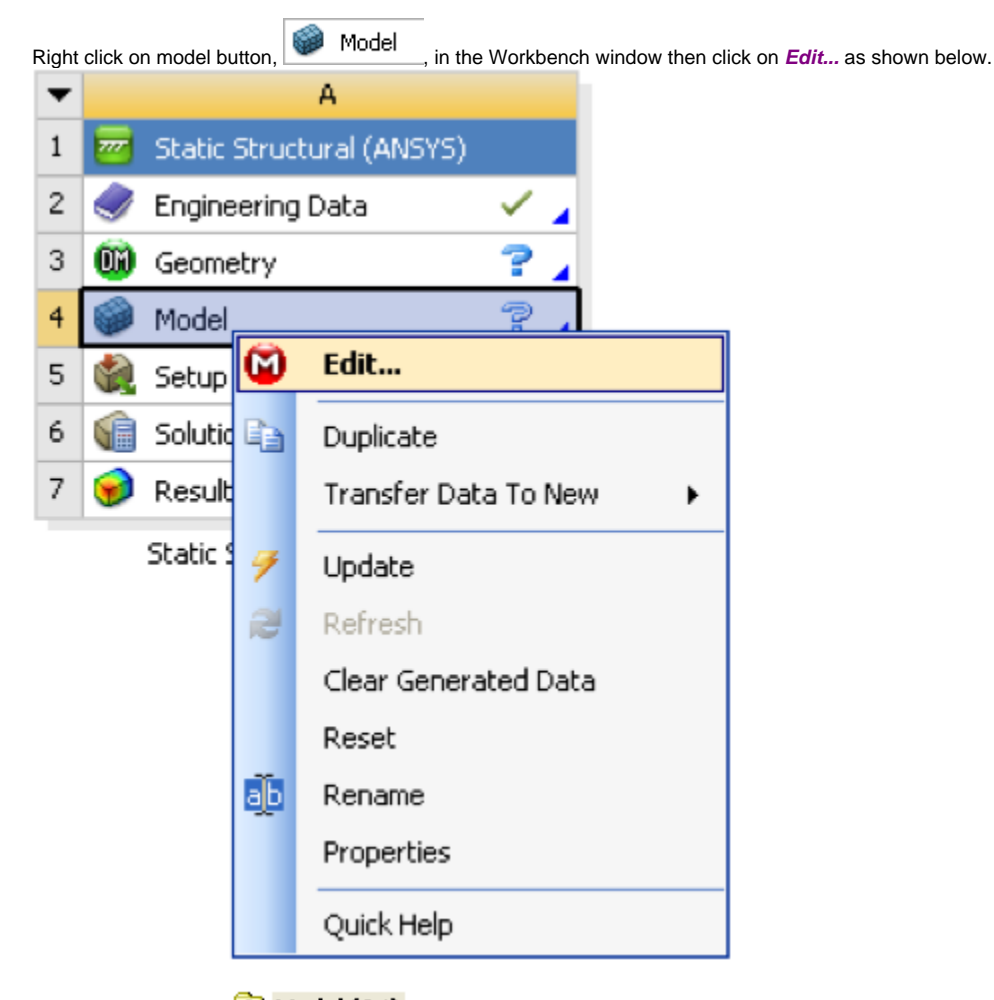

Expand "Model  $(A4)$ ",  $\bullet$  Model  $(A4)$ <sub>, if it is not already expanded.</sub>

**Specify the Element Size**

Begin by clicking once on mesh,  $\bigoplus_{n=1}^{\infty}$  Mesh, Next, expand sizing under Details of "Mesh" if it is not already expanded. To create ten elements along the

Update<br>beam, set the element size to 4m/10 = 0.4m. Then, click on *Update*,

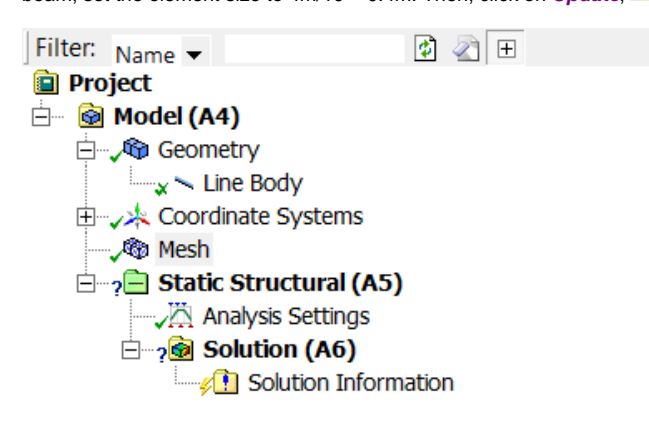

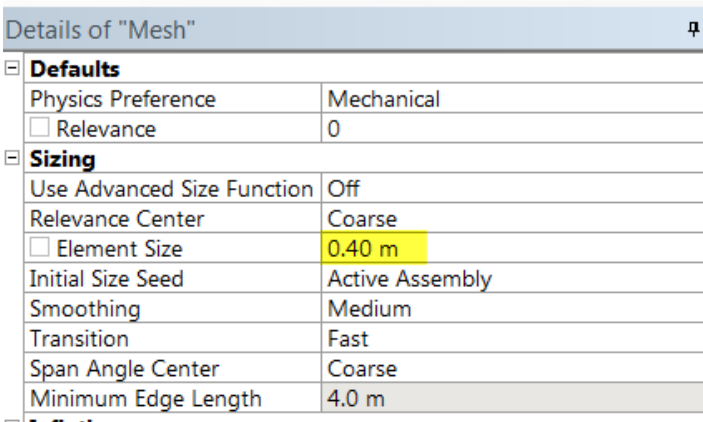

#### F Inflation

At this point you should see a similar image to the one below. The mesh is composed of ten elements.

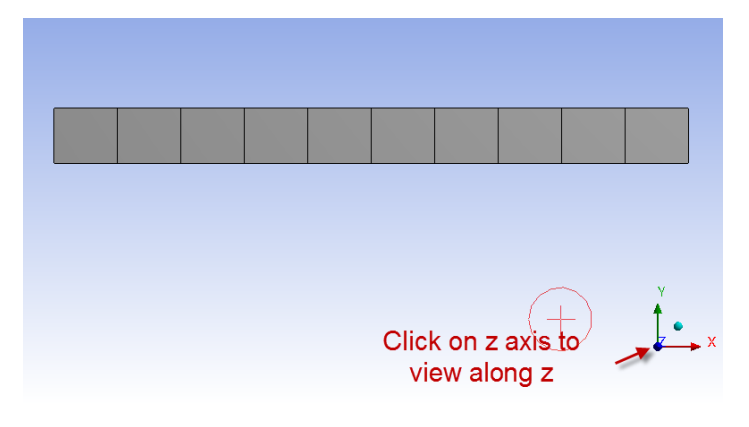

The mesh has now been set.

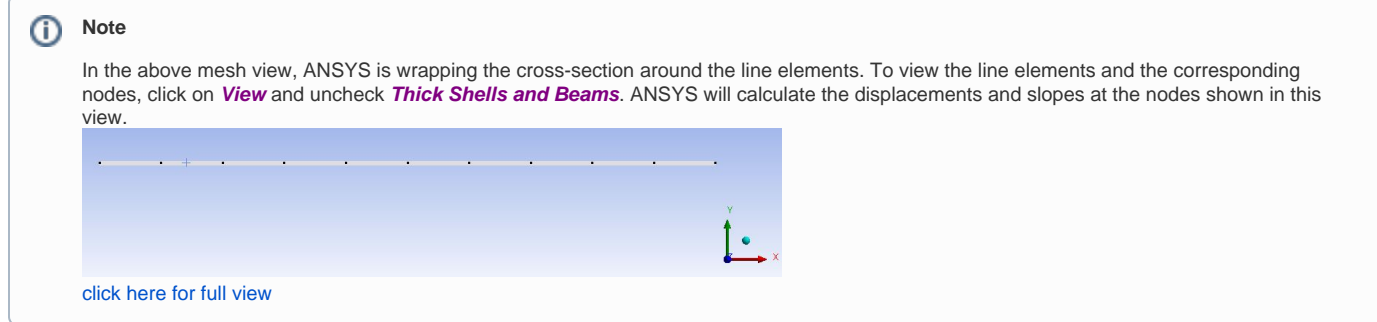

### **[Go to Step 4: Physics Setup](https://confluence.cornell.edu/display/SIMULATION/Cantilever+Beam+-+Physics+Setup)**

[Go to all ANSYS Learning Modules](https://confluence.cornell.edu/display/SIMULATION/ANSYS+Learning+Modules)